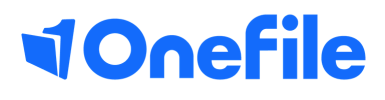

# Learner Induction Guide

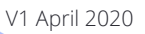

# Logging into your account

To log in, navigate to **http://www.onefile.co.uk/** then select the "**Login**" button at the top right-hand of the homepage. Within the login page, please enter your OneFile login credentials in the **Username** and **Password** fields. The details are case sensitive, so they need be typed exactly as displayed.

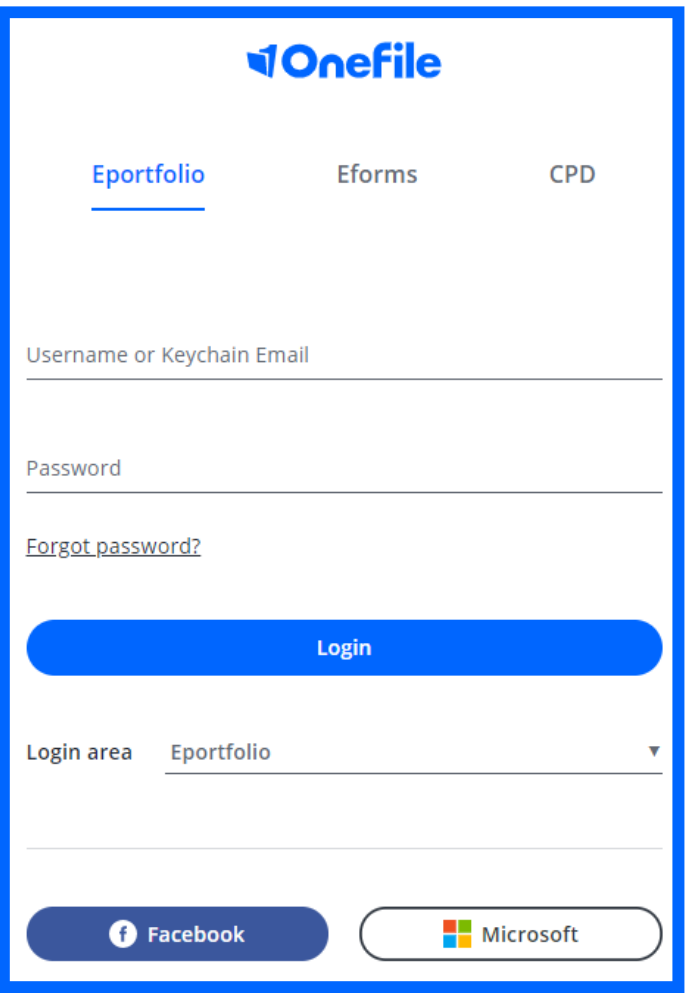

### Homepage

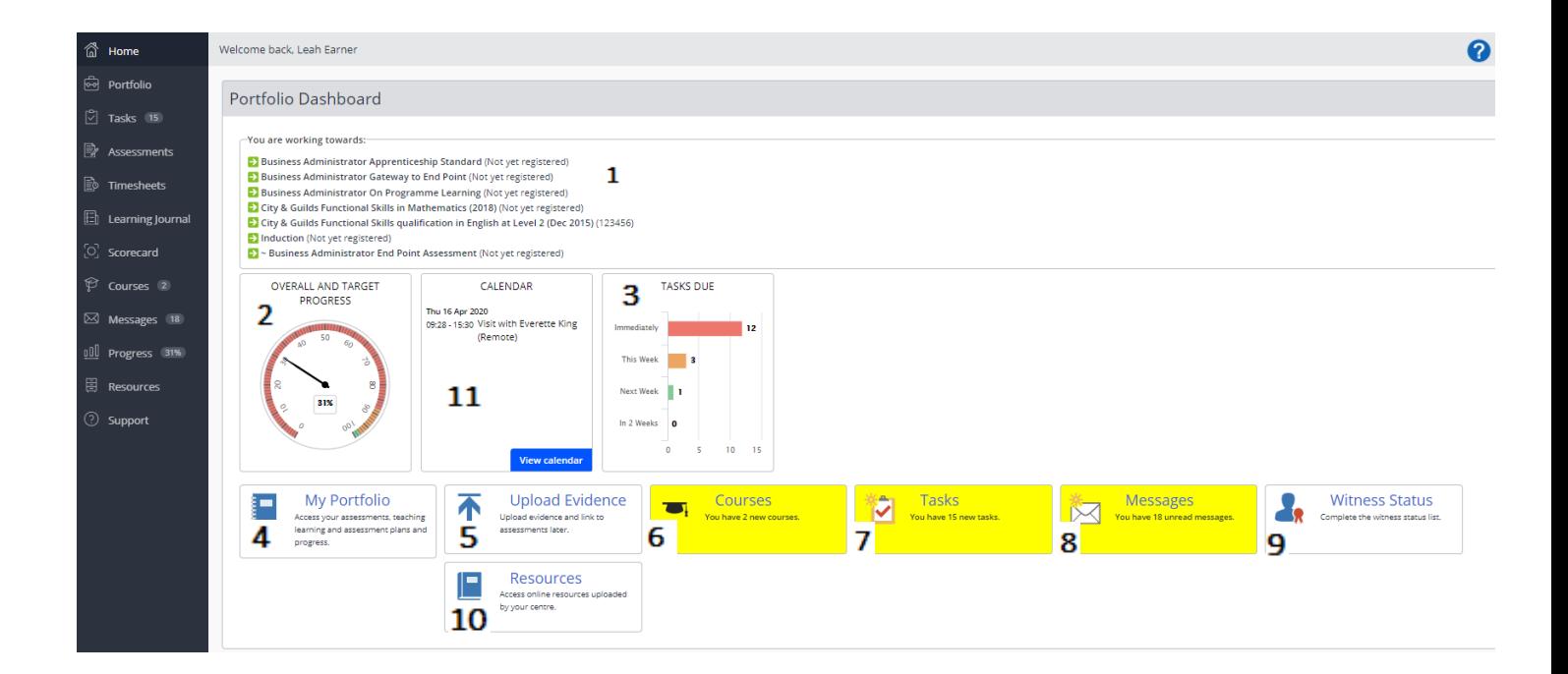

- 1. Displays the Standards/ Learning aim you are working towards
- 2. Shows the percentage of your progress
- 3. Lists your tasks in priority order
- 4. Direct link to your portfolio
- A storage area for you to store evidence 5.
- The number of new courses that have been assigned to you to complete 6.
- Work for you to complete will show up in tasks 7.
- Allows you to send and receive messages 8.
- Allows you to create a witness status 9.
- Allows you to access centre resource documents 10.
- 11. Your calendar where you can see any visits /meetings that are booked in with your tutor

### Sidebar icons

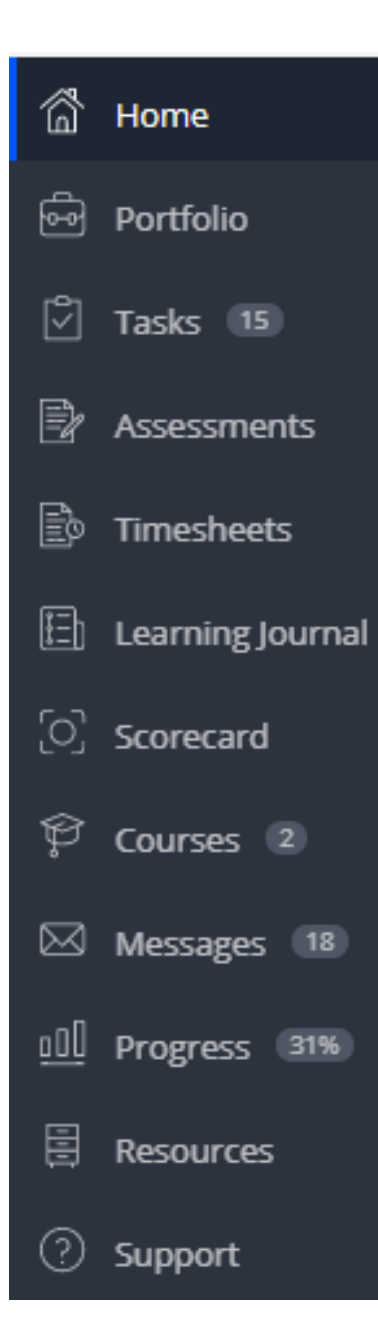

As well as your homepage icons, you will also have your sidebar icons. There are a few icons here that will already appear on your homepage such as:

- **Portfolio**
- **Tasks**
- **Courses**
- **Messages**
- **Progress**
- **Resources**

The remaining icons that you have access to are:

- **Home**  this will take you to your portfolio dashboard
- **Assessments** this will take you to your pending assessments
- **Timesheets** this will take you to your timesheets page where you can create an entry and view all existing entries for total hours logged.
- **Learning Journal**  this will take you to your Learning Journal where you can record entries of learning
- **Scorecard -** once per calendar month you can complete a scorecard and the scores will be recorded in a learning growth graph.
- **Support** this will give you access to our support page where you will find lots of guides, FAQs, tips and you can also submit a support ticket if you require further assistance.

### Portfolio icons

The 3 icons below will be the main icons of your portfolio. These are your plans, assessments and progress reviews.

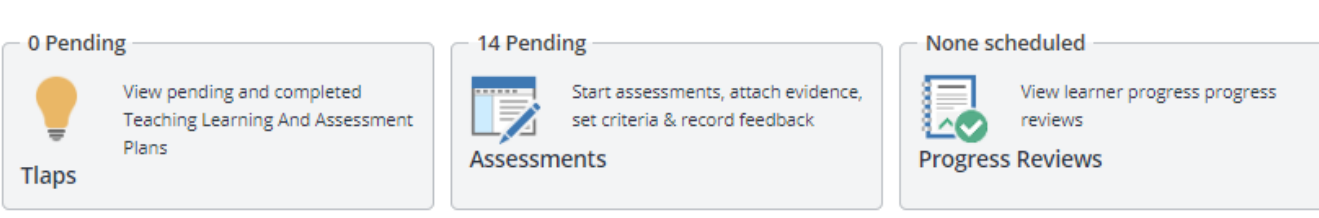

#### Activity

Directly underneath these icons you will then see the following tabs.

- **Activity**  this will display all activity on your portfolio
- **Assessment evidence** (the camera icon) this is where you can store evidence ready to upload at a later date
- **Learning Journal** where you can reflect on your learning and complete your activity tasks
- **Timesheets** where you can record activity and view each entry for your OTJ hours
- **Visits**  this will display any visits booked with your tutor.

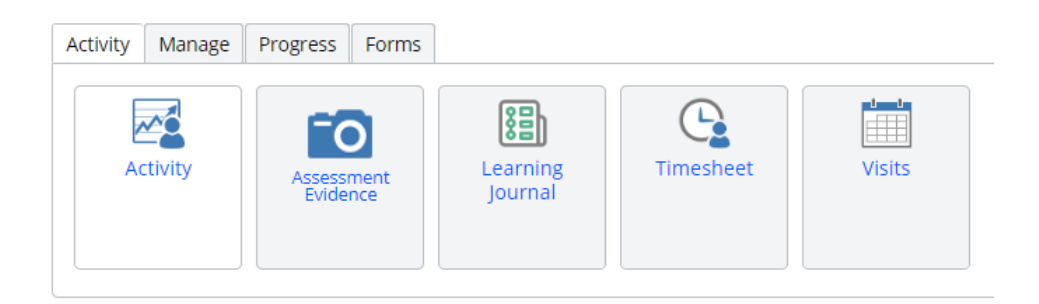

### Manage

Next we have the **Manage** tab. This will display your profile picture. When you click the icon, it will take you to your profile.

The next 3 icons are all enabled through the centre settings, so if you do not see these, please speak with your centre manager.

- **Download portfolio** you can request a download of your portfolio.
- **Expert / witnesses**  allows you to enter the details of an expert/witness.
- **Portfolio Showcase**  allows you to store your best work and download it as a zip folder.

### Portfolio icons continued...

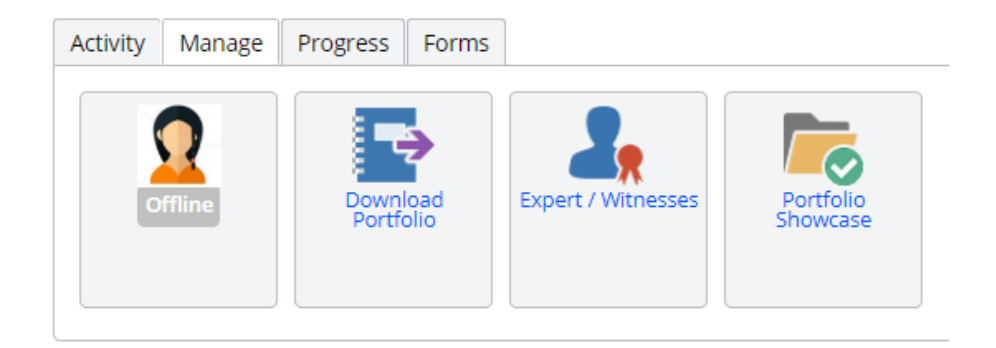

#### Progress

Next we have the **Progress** tab which will display:

- **Gap Analysis**  a breakdown of the units you are working towards and the supporting evidence for completed criteria.
- **Individual Learning Plan (ILP)** if your centre is using one, this will display information from your OneFile portfolio.
- **Learning Journey** this will display the assessments you've completed each month and the overall progress you ended on that month.
- **Progress**  this will display the progress for each unit. If a unit is at 100%, this will also display the users that have signed off the unit summary.

Please note this page can include 'Pending Assessments' so please check this when looking for accurate progress.

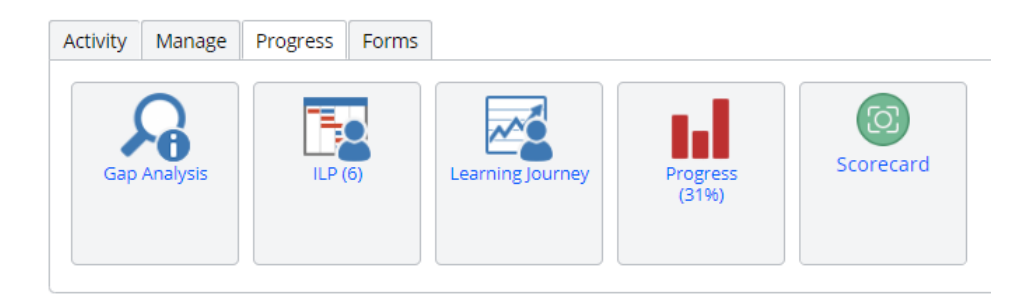

#### Forms

The **Forms** icon will only appear when a form has been assigned to your portfolio. Depending on how the centre manager has set this up, the forms may not always be for you to fill in. If your tutor does ask you to fill in a form, the form will appear here.

## Accepting an assessment plan

### Tasks

When you receive a task to sign a plan that has recently been sent to you by your tutor, you need to check the tasks and make sure you are happy with the tasks and the start and due dates set for each task.

The dates will appear on the right-hand side of each task. If there is a task with a start date in the future, the task will be hidden under **future planned** until the date comes around. If you want to go into this area and start this task early, just press the blue **start** button.

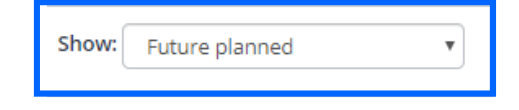

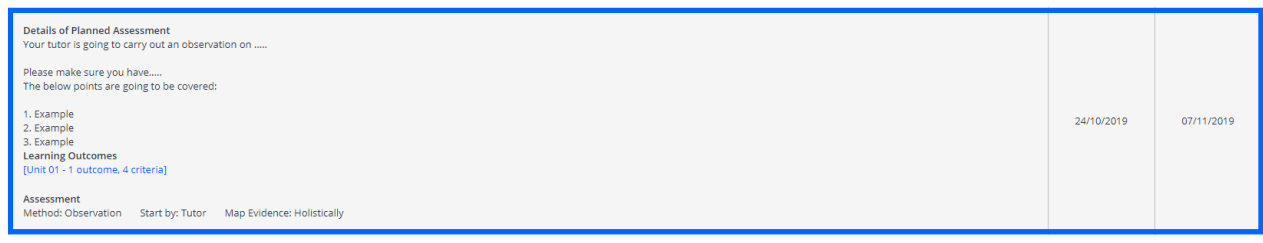

### Attachments

Attachments can be added to a plan. This will not pull through to the tasks themselves, only resources added to the individual tasks will display. When reviewing your plan you can download any attachments in this area to your computer.

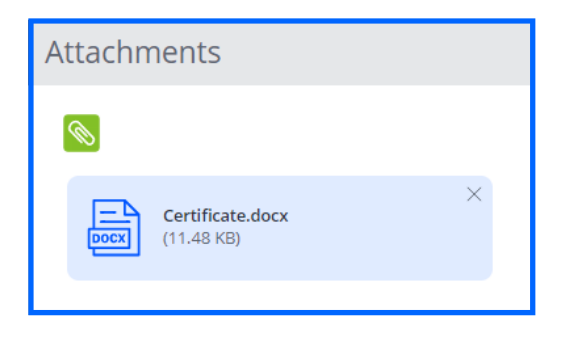

### Accepting an assessment plan continued...

If you would like to reject this plan, you can leave feedback in the **Feedback & Comments** box and then tick the box to sign and press the red **Reject** button. This will then go back to your tutor.

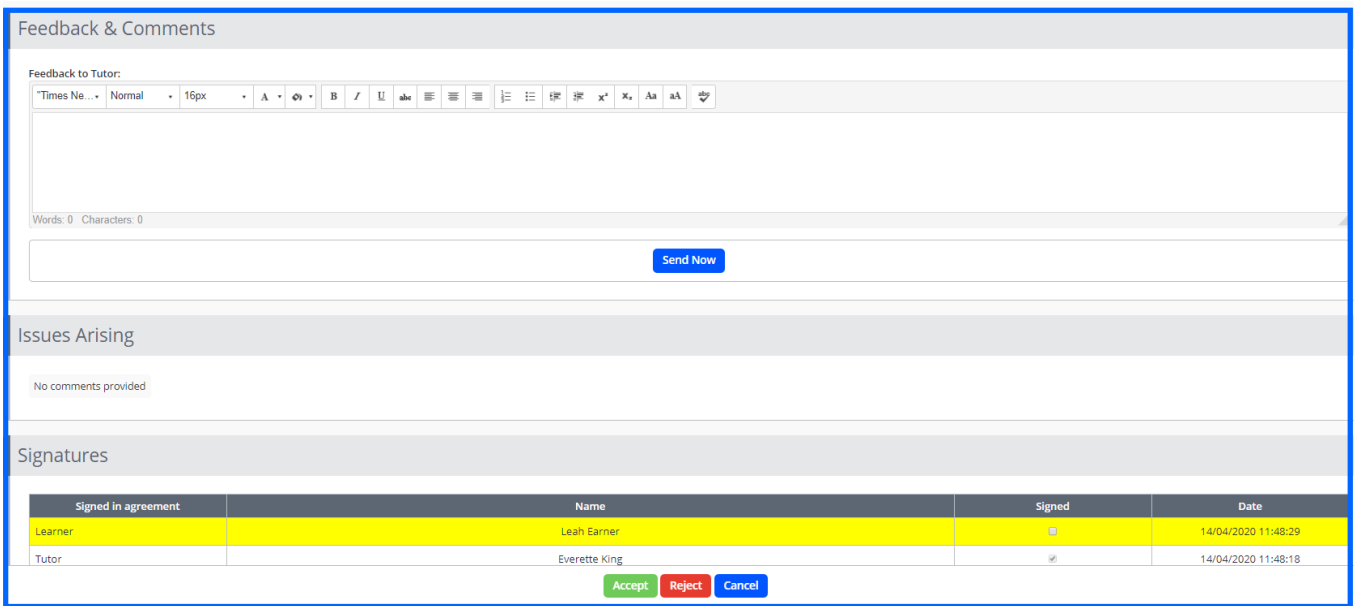

The below pop-up box will appear. To continue, press OK.

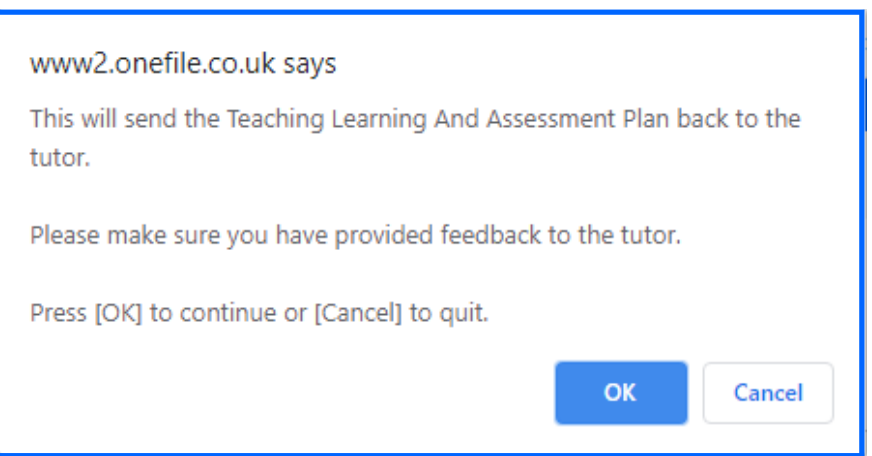

If you want to accept the plan, sign the declaration by ticking the tick box and pressing the green **Accept** button.

## Uploading evidence

To upload evidence, click either of the below icons located within your portfolio. It will then take you to the page where you can select a document or image to upload.

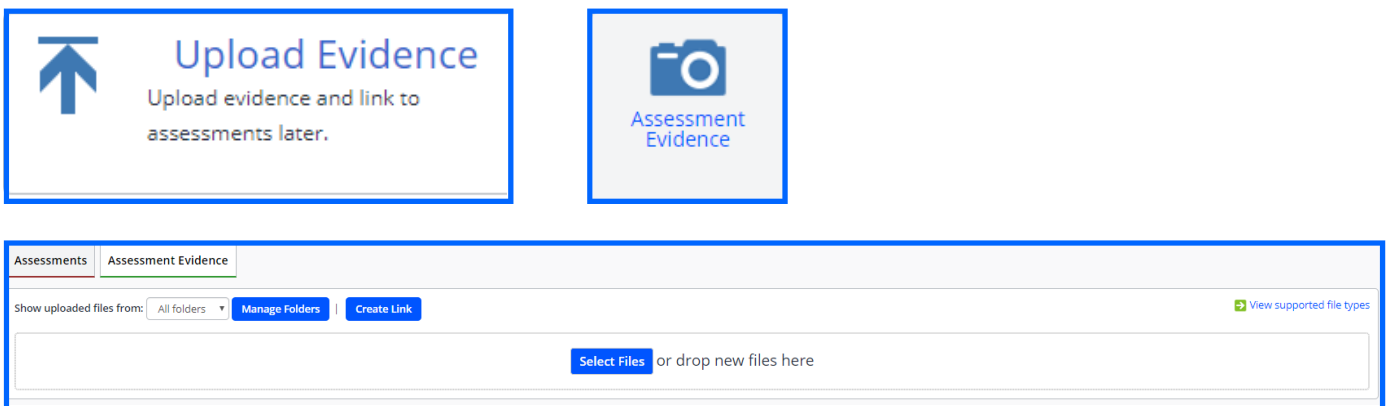

Once you've selected your document, it will display like below. You have the option to rename it and add the evidence to a **folder** if you have created one. Then press the **disk** icon on the right-hand side to save.

If you're uploading evidence to your evidence folder, it will be stored for you to attach to an assessment at a later date. As this function/feature is not attached to criteria, **no progress** will be shown until it has been attached to an assessment **containing criteria.**

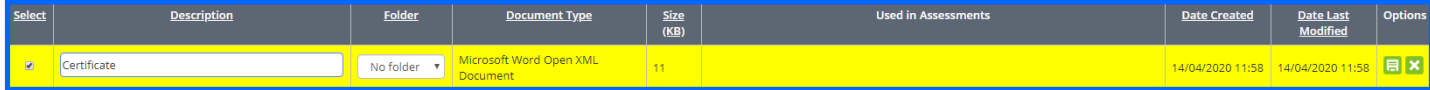

### Starting an assessment sent from your tutor

Open your task box and click on the task sent from your tutor. When the assessment opens you can view the instructions at the top of the page with any attachments and click the link in the top right-hand corner to refer back to the plan.

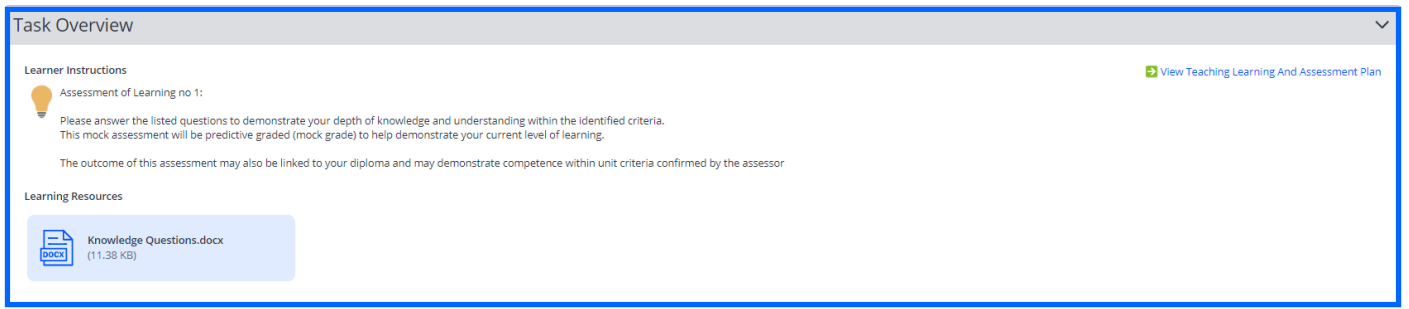

There may be criteria showing that has already been selected by your tutor. If you feel that you have provided evidence to cover additional criteria, then use the **set criteria** button.

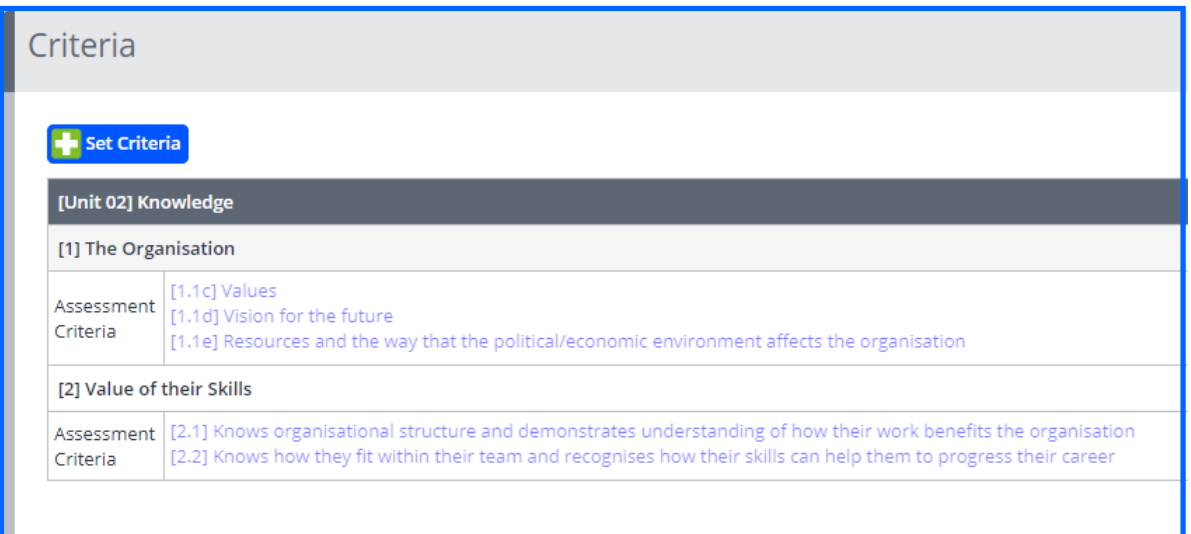

In order for you tutor to receive a task, make sure you leave some feedback and then sign at the bottom of the page before pressing **Save & Quit.**

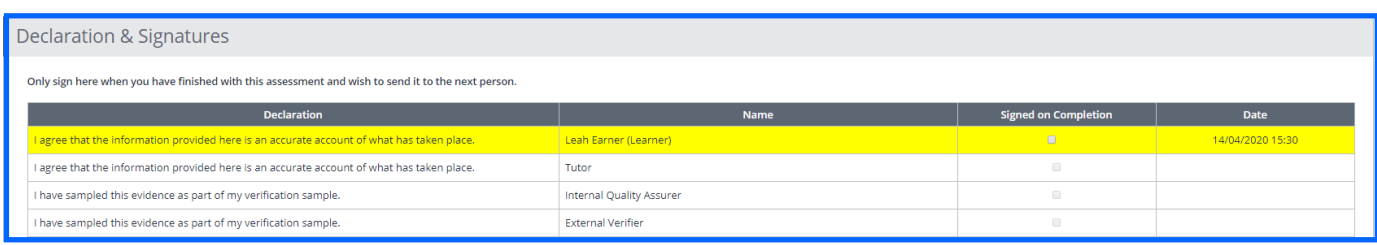

### Starting an assessment sent from your tutor continued...

You can provide written evidence, import a Word document or attach a file from your uploaded evidence area or your computer.

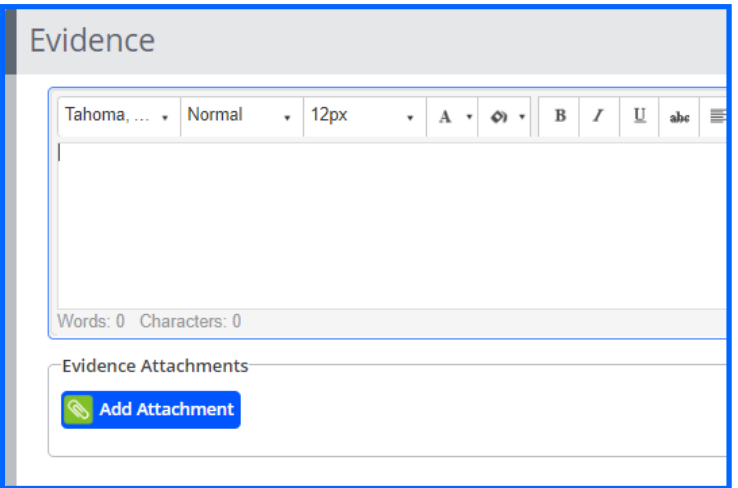

Finally, please leave feedback in the **feedback and comments** box for your tutor and then go to the **Timesheets** box and enter the time you have spent on this assessment in the box that says **Learner time**. If you can claim any of this time as off-the-job time, please remember to tick the tick box on the right-hand side.

When you're happy with this assessment, scroll to the signatures box and tick the box next to your name before pressing **save & quit.**

Please note: if you would like to come back to the assessment do not sign this and press the **Save & Refresh button.** 

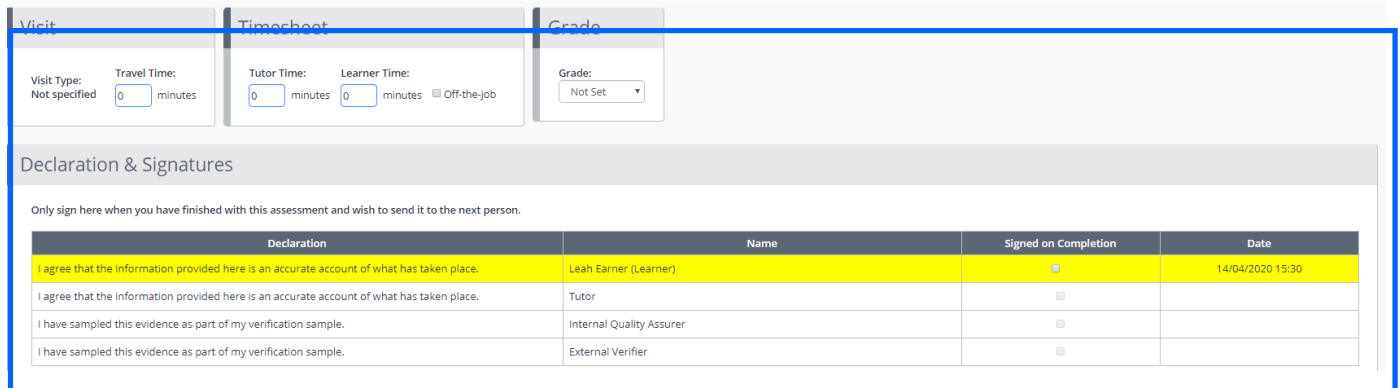

### Starting your own assessment

Usually, assessments will be sent to you by your tutor as a task, but there may be instances where you need to start your own. Doing this will allow you to add written/attached evidence, set criteria and leave feedback to your tutor.

#### User restrictions

The ability for learners to create assessments is controlled by a centre setting. If you don't see the option to start a new assessment, your centre has prevented you from doing so.

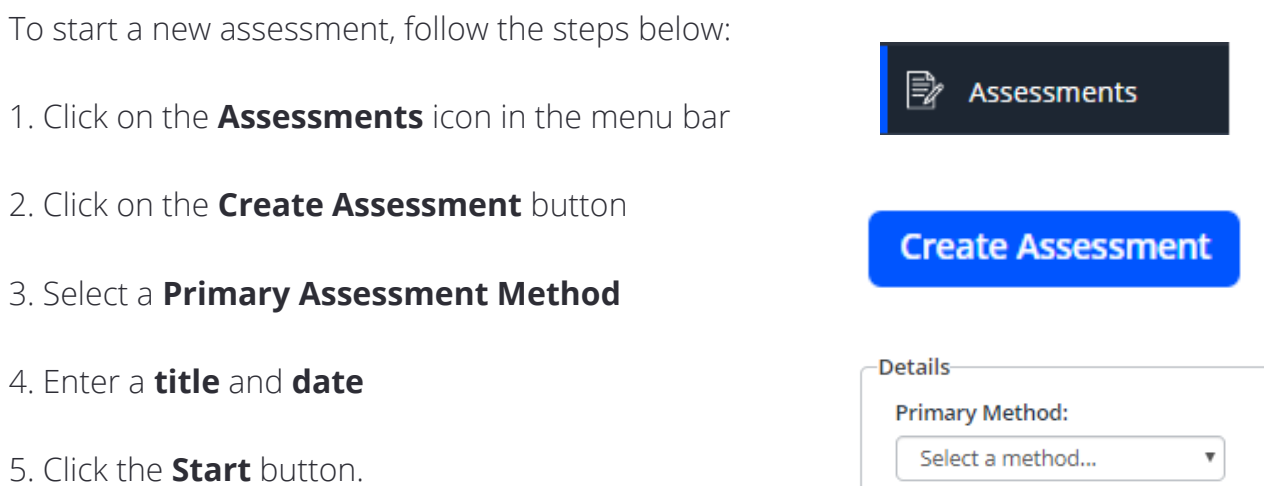

#### **Criteria**

Setting criteria is optional for "**Holistic**" assessments. If you don't set criteria, your tutor will do this for you when assessing your evidence.

However, you must set criteria for "**per-criteria"** assessments. This is required so that you can add evidence against each selected criteria.

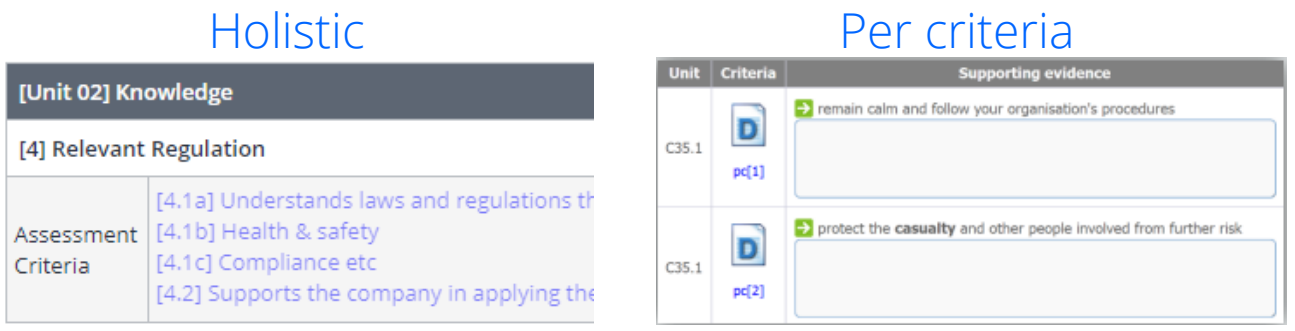

### Starting your own assessment continued...

#### Evidence

Evidence can be typed or attached to the assessment.

#### Assessment details

Enter the Learner Assessment Time - the number of minutes you have worked on the assessment.

#### Feedback and comments

Any feedback you add will be sent as a message to the tutor when you sign the assessment.

#### Declarations & signatures

Once you've finished with the assessment, you will need to sign the declaration box by checking the tick box highlighted in yellow. You can save the assessment at any point, by clicking either of the save buttons.

#### **Buttons**

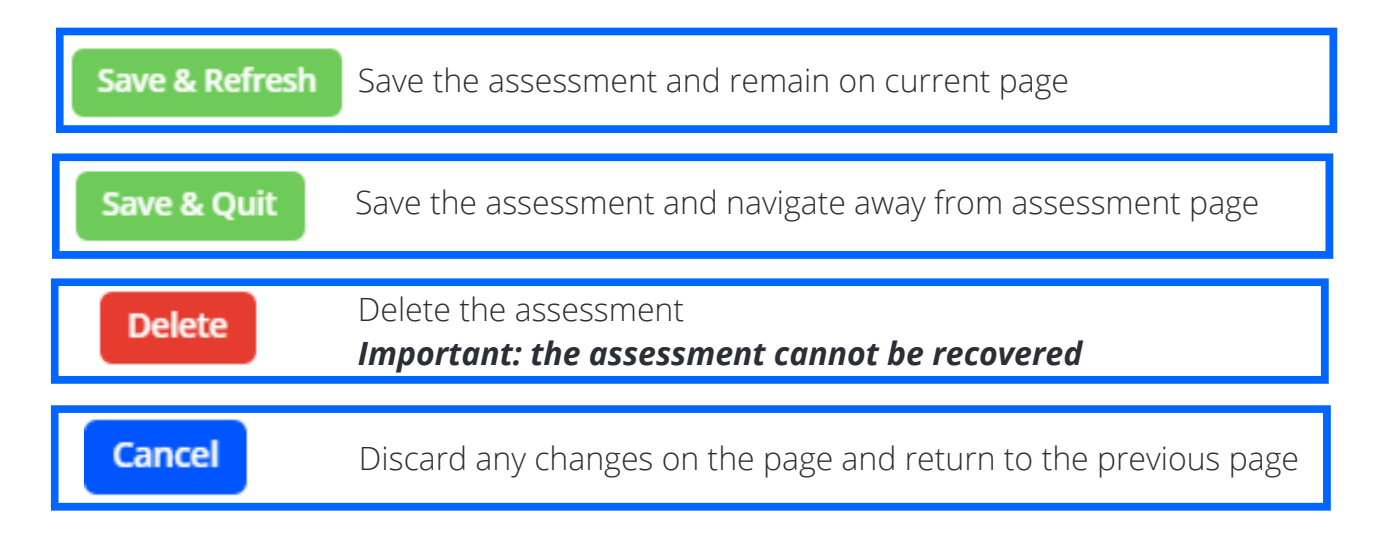

### Help and support

#### **Software support at OneFile**

**Call** - 0161 638 3876 **Email** - support@onefile.co.uk

Our office is open between 8am - 6pm, Monday - Friday (excluding Bank Holidays)

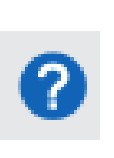

This icon is available in the top right corner of every page in your portfolio. By clicking the help icon you will be able to view videos or user-guides relating to the page in questions

Need help with something else?

- Search all user guides
- > Book free online training
- Contact OneFile

These links will appear at the bottom of the page when the question mark is selected, allowing you to search all of our user guides, book onto our free webinars as well as submitting a ticket to our team.

[https://live.onefile.co.uk/userguides/](https://www2.onefile.co.uk/userguidefiles?f=%5cUsers%5cUser+Roles+Overview.pdf) To learn more, see our full guides

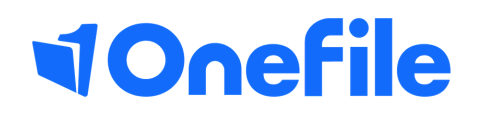

info.onefile.co.uk/onboarding